# Сопоставление и выгрузка накладных в учетную систему

## [Видеообучение](https://www.youtube.com/watch?v=iOExiq1rM-o)

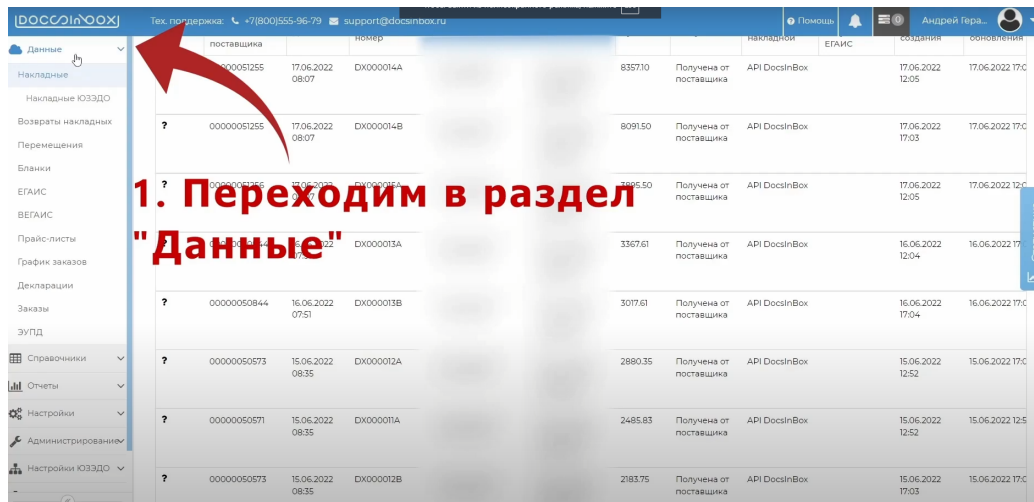

Сопоставление документов можно проводить в любой момент (и до приемки и после). Выгрузить можно полностью сопоставленный документ, даже до приемки, если нужно выгрузить количество товара равное количеству в столбце "Кол. до приемки". Но если в ресторане используется процедура "Приемки", желательно дождаться ее результатов до выгрузки, чтобы выгружать уже проверенные данные.

- [Загрузка справочников в DocsInBox](#page-0-0)
- [Ручное сопоставление номенклатуры](#page-2-0)
- [Автоматическое сопоставление номенклатуры](#page-3-0)
- [Выгрузка в учетную систему](#page-3-1)

# <span id="page-0-0"></span>Загрузка справочников в DocsInBox

Для начала необходимо загрузить в DocsInBox из учетной системы (Iiko, SH, 1С, Quick Resto, TILLYPAD) следующие справочники: Контрагенты, Номенклатура, Склады.

# Работа с номенклатурой

#### Обратите внимание!

В DocsInBox новые номенклатура, склады и контрагенты не создаются и не редактируются. Их необходимо создать в вашей базе учетной системы и потом загрузить в DocsInBox. Загрузка справочников осуществляется кнопкой "Импорт справочников" прямо в накладной при работе с учетными системами IIKO и SH, при работе с 1С нужно в файлеобработчике нажать кнопку "Обновить справочники", в обработчике Tillypad нажать кнопку "Выгрузка справочников", в QuikResto зайти в нужный справочник и нажать кнопку "Экспорт в Docsinbox"

При появлении новой номенклатуры вначале создайте ее в справочнике в учетной системе, потом загрузите в DocsInBox и только потом проводите сопоставление.

Для импорта справочников нажмите на кнопку "Импорт" → "Импорт справочников" в списке документов.

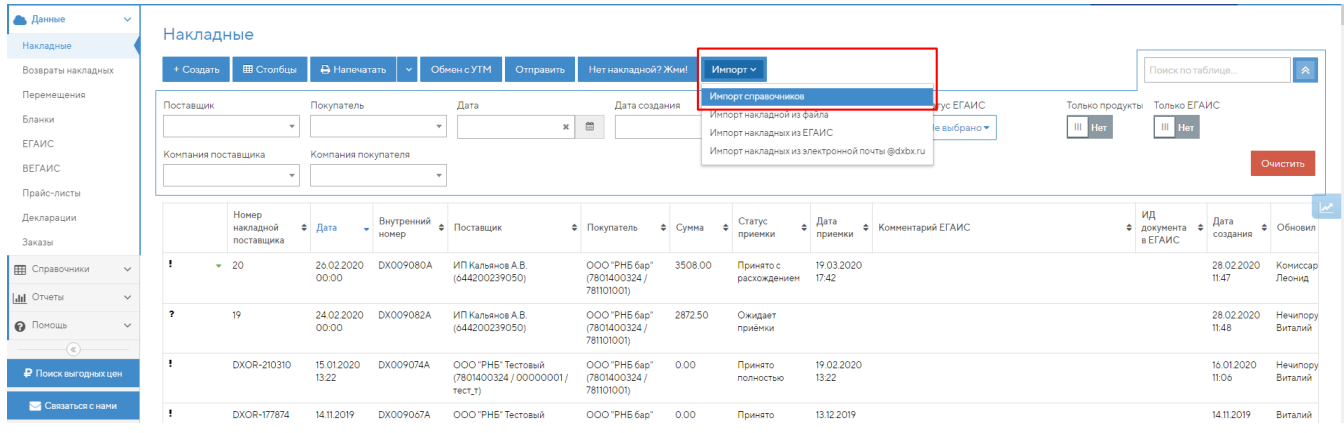

Также кнопка импорта есть на вкладке "Сопоставление" в самой накладной:

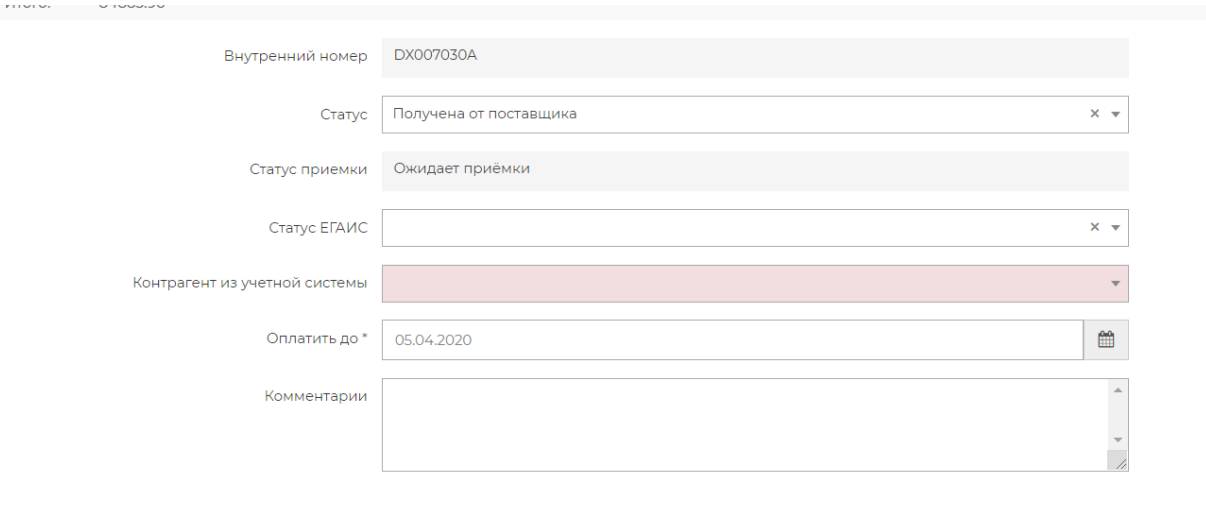

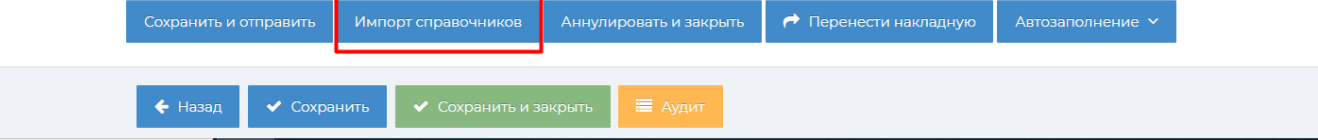

# Для Tillypad:

В приложении Docsinbox: Ресторан нажмите на "Выгрузка справочников"<br>© DocsinBox: Ресторан. Телефон линии технической поддержки +7 (800) 555-96-79 – – – – – – – – × Операции ?

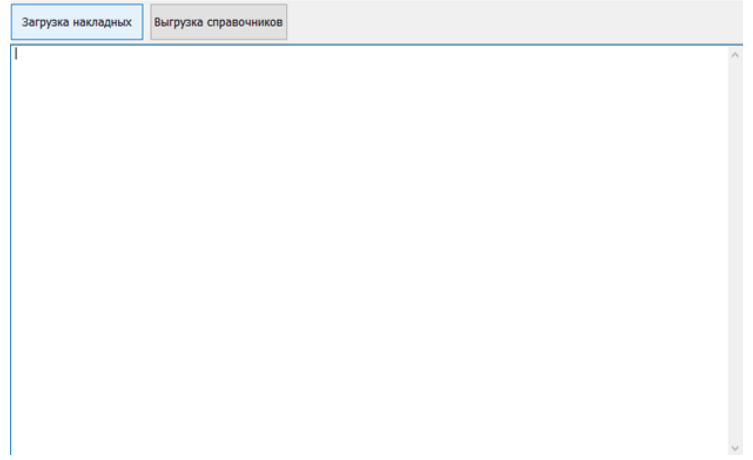

#### Для Quick Resto:

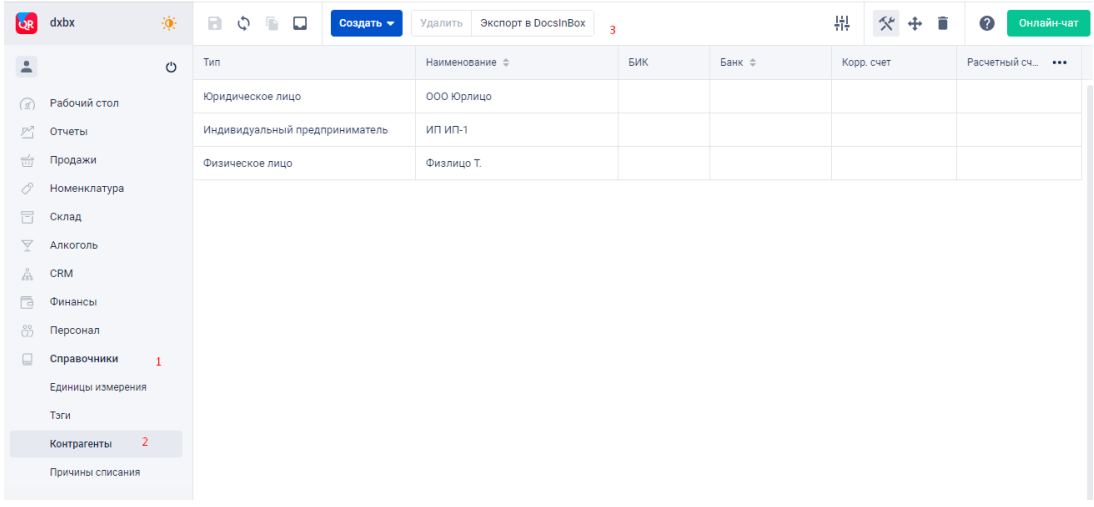

# <span id="page-2-0"></span>Ручное сопоставление номенклатуры

При первом получении товара с новым названием, или от нового поставщика, необходимо провести сопоставление товара поставщика с номенклатурой этого товара в ресторане вручную. Также сопоставление нужно будет делать при появлении нового товара.

Для сопоставления необходимо открыть документ на вкладке "Сопоставление" (см.рис. п.1):

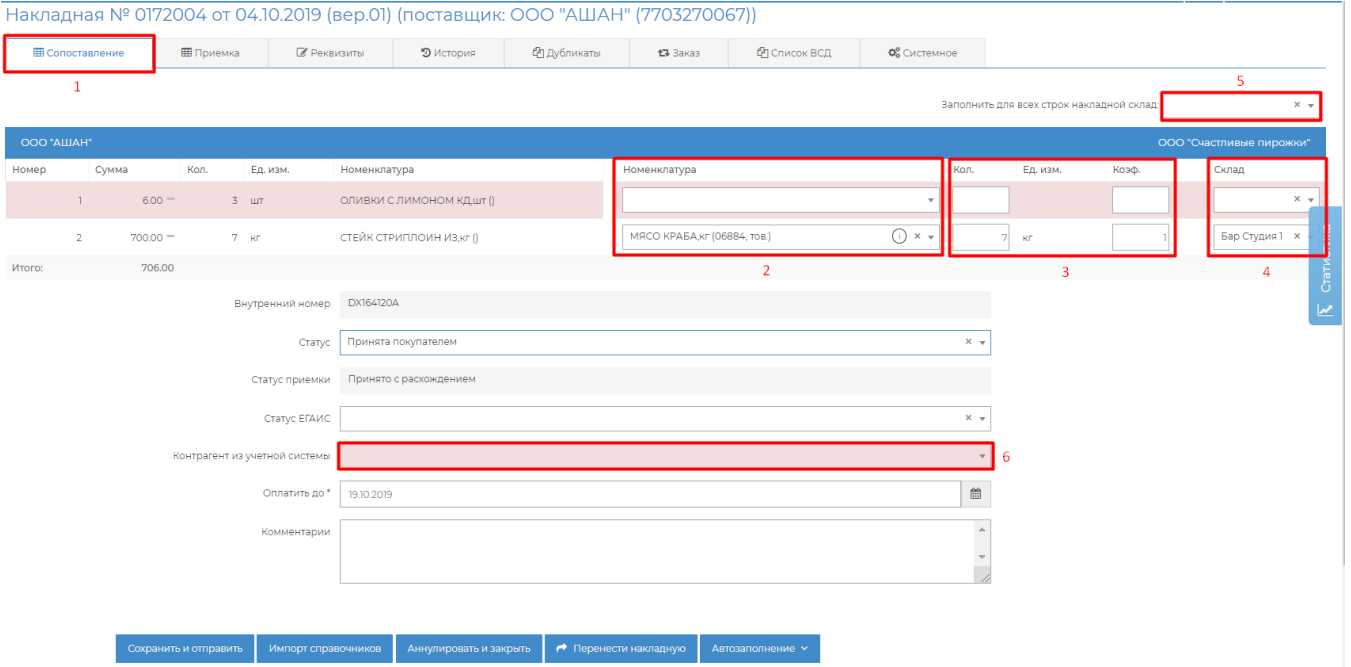

Таблица накладной разделена на две части: слева - данные поставщика, справа - данные ресторана. Для сопоставления необходимо заполнить правую часть таблицы:

- 1. Подобрать номенклатуру. Она подбирается по справочнику номенклатуры ресторана загруженному из учетной системы (см.рис. п.2). Просто начните вводить название номенклатуры из вашей УС в данное поле.
- 2. Заполнить количество или коэффициент (см.рис. п.3). В вашей учетной системе номенклатура может храниться в других единицах измерения, чем пришла от поставщика (например в литрах, а не в бутылках; в кг, а не в пачках и т.п.). Для того, чтобы выгрузить в учетную систему сразу необходимое количество, нужно его заполнить при сопоставлении. Система сохранит коэффициент пересчета данной связки номенклатур, и в дальнейшем будет пересчитывать количество сама.
- 3. Заполнить склад поступления товара в учетную систему (см.рис. п.4). Склад сохранится для данной номенклатуры и будет в дальнейшем подставляться в таблицу сам. Для документа можно заполнить склад сразу для всех строк. Для этого выберите склад в специальном поле над таблицей (см.рис. п.5). В одной накладной можно указывать только одинаковый склад для всех строк, либо склады одного подразделения (при выгрузке в iiko)
- 4. Заполнить контрагента из учетной системы (см.рис. п.6). В данное поле нужно внести название поставщика, как он заведён в вашей УС.

После полного сопоставления накладной при сохранении ей устанавливается статус "Обработана калькулятором" и документ готов к выгрузке в учетную систему.

Если по накладной была осуществлена приёмка, а все поля сопоставились автоматически, на основании предыдущих сопоставлений, то накладная сменит статус на "Обработана калькулятором" сразу после приёмки.

### Цветовое выделение строк таблицы

Строки таблицы документа выделяются в зависимости от ситуации:

- 1. Если строка полностью сопоставлена, она обычного серого цвета.
- 2. Если строка была сопоставлена в ходе автоматической процедуры и не проверена пользователем она желтая. На такие строки можно обратить внимание для проверки. После сохранения документа, такие строки станут серыми.
- 3. Если строка не полностью заполнена, она выделяется красным.
- 4. Если строка была очищена в ходе "Приемки" (т.е. документ принят с недостачей), она светло серая, и поля ввода сопоставления недоступны.

# <span id="page-3-0"></span>Автоматическое сопоставление номенклатуры

DocsInBox запоминает данные ручных сопоставлений, и в дальнейшем пробует сопоставить все данные новых документов. Также можно вызвать сопоставление таблицы по данным базы вручную. Для этого выберите вариант сопоставления, нажав кнопку "Автозаполнение". Возможно два варианта автоматического сопоставления:

- Дозаполнить пустые система заполнит по данным базы все пустые ячейки таблицы, и не будет изменять введенные ранее значения.
- Перезаполнить по базе сопоставлений система перезаполнит все позиции.

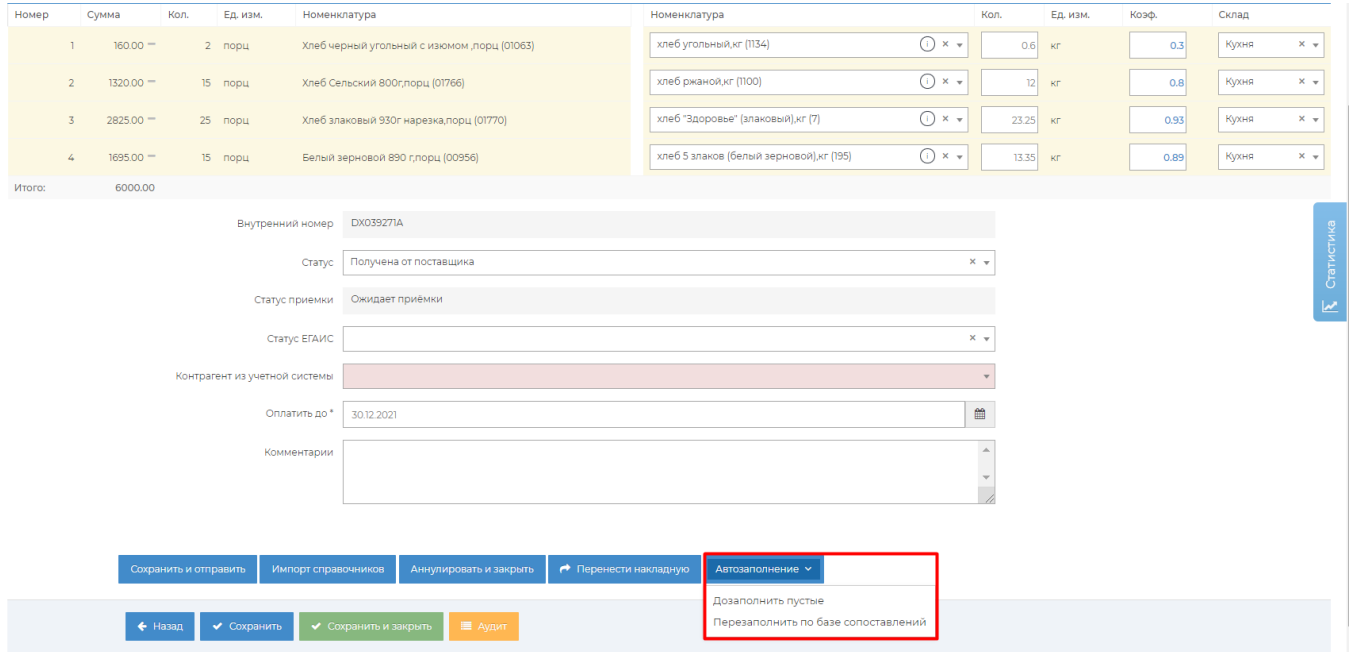

# <span id="page-3-1"></span>Выгрузка в учетную систему

Полностью сопоставленный документ можно выгрузить в учетную систему.

При работе с IIKO или SH:

для выгрузки накладной нажмите кнопку "Сохранить и отправить" на форме документа или "Отправить" из списка накладных (будут выгружены все сопоставленные документы в статусе "Обработана калькулятором").

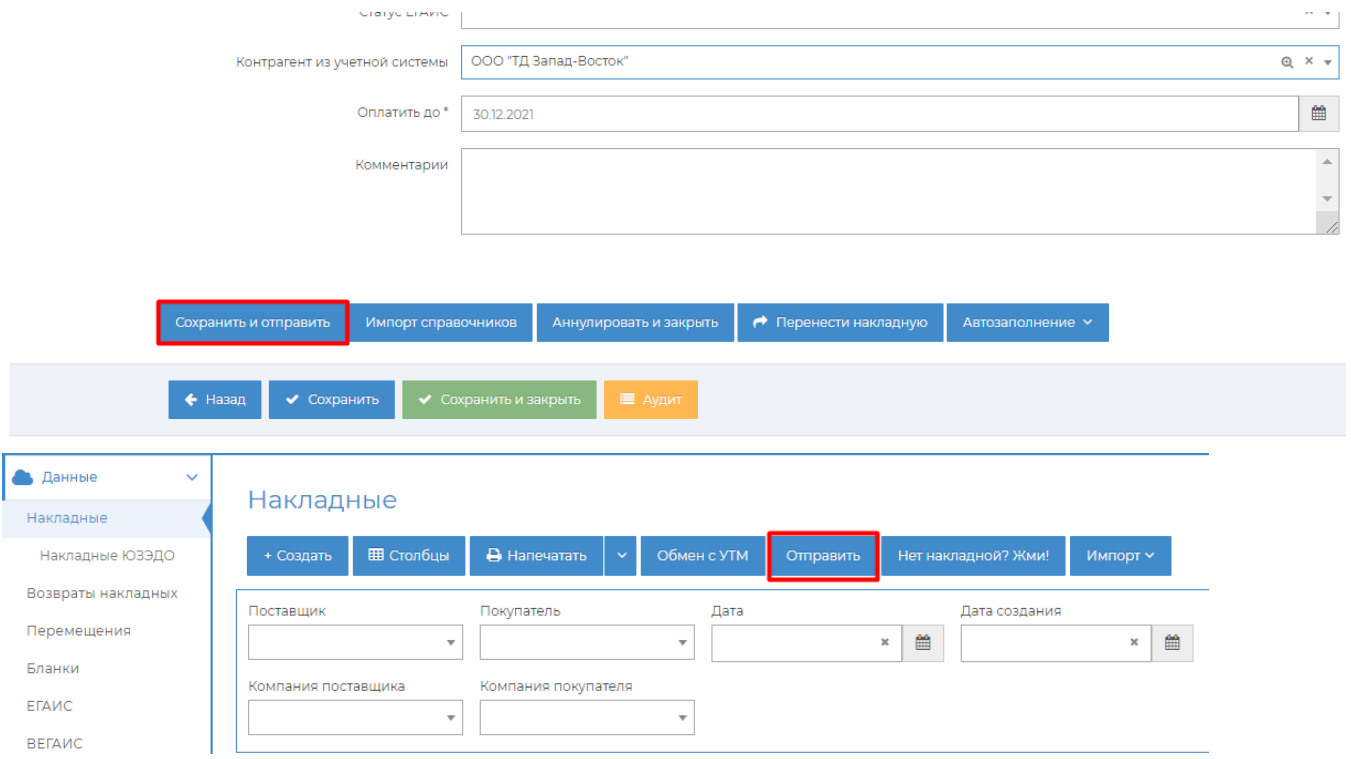

# При работе с 1С:

В обработчике 1С нужно нажать кнопку "Загрузить накладные"

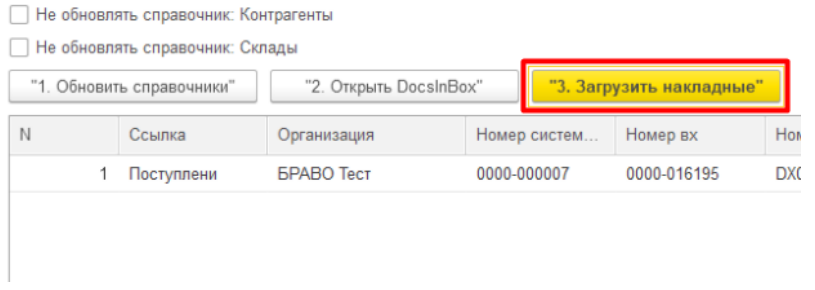

После выгрузки документу устанавливается статус "Загружено покупателю".

При работе с TillyPad:

#### В приложении Docsinbox: Ресторан нажмите на "Загрузка накладных"

**[D]** DocsInBox: Ресторан. Телефон линии технической поддержки: +7 (800) 555-96-79  $- \quad \ \Box \quad \quad \times$  $O<sub>2</sub>$ 

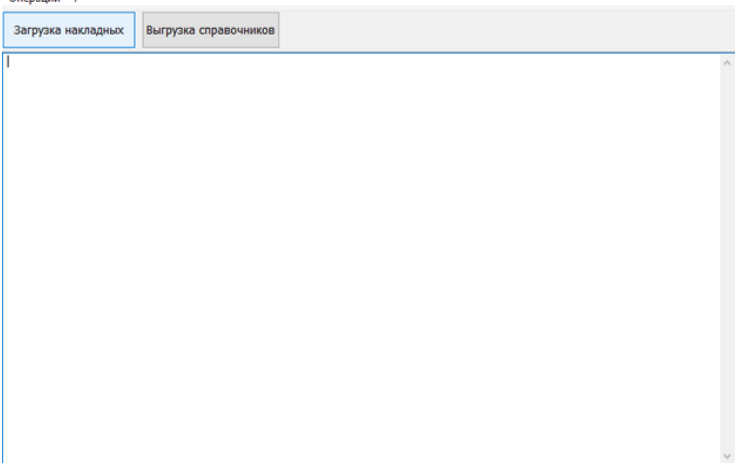

#### При работе с Quick Resto:

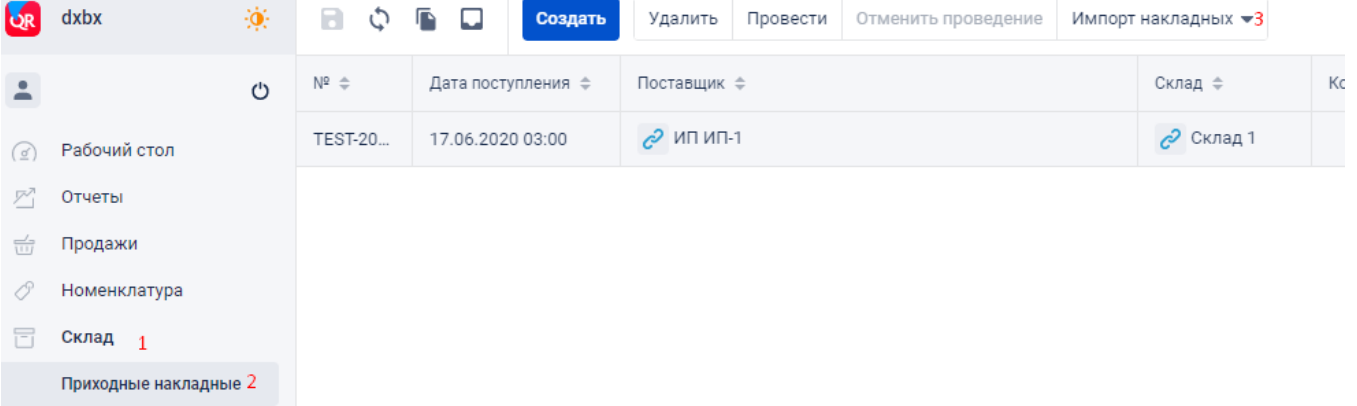

Для Мой Кассир:

- 7. Провести сопоставление в накладных на [dxbx.ru](http://dxbx.ru), документ должен иметь статус "Обработано калькулятором";
- 2. Зайти в<mark>о [Входящие документы,](https://new.moykassir.ru/edo)</mark> выбрать склад, на который будет оприходована накладная, нажать на кнопку **Загрузить** данные;

После этого в списке появятся накладные, которые имеют статус "Обработано калькулятором". Чтобы записать накладную в систему, нажмите рядом с ней на кнопку "Провести".

После этого накладная попадет в систему и появится во вкладке "Журнал документов", а товары из нее попадут на складские остатки.